# Trimble Software

# **Release Notes**

| ProDesign    | 2020.0.6 |
|--------------|----------|
| ProDesign 3D | 2020.0.6 |
| Protect      | 2020.0.6 |
| Single Cable | 2020.0.6 |
| Powernet     | 2020.0.1 |
| FastTest     | 2018.0.4 |
|              |          |

mep.trimble.co.uk 01908 608833

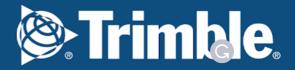

# We're here to help...

Receive the backing of a unique technical support service from a team of qualified engineers in the industry who understand your business and your specific needs.

If you don't already benefit from our technical support call us now on 01908 608833 (selected option 1) or visit mep.trimble.co.uk

#### Are you already a member?

If you have any queries, please contact our PremierCare Support Team on 01908 608833 (selected option 1) or email amtech-support@trimble.com

#### Activation

To activate your software call 01908 608833 (selected option 1).

#### Training

For information on all our training courses visit the training area of our website at mep.trimble.co.uk/training

# Contents

| System Requirements                                   |    |
|-------------------------------------------------------|----|
| Installation                                          | 5  |
| Desktop installation                                  | 5  |
| Activating your software                              | 5  |
| Software Upgrade                                      | 8  |
| Automatic Updates                                     | 9  |
| Technical Assistance                                  | 9  |
| Create a Trimble Login ID                             | 9  |
| Product Update                                        | 11 |
| Trimble ProDesign and ProDesign 3D (Version 2020.0.6) | 11 |
| Protect (Version 2020.0.6)                            | 12 |
| Single Cable (Version 2020.0.6)                       | 13 |
| PowerNet (Version 2020.0.1)                           | 13 |
| FastTest (Patch 4)                                    | 14 |

# **System Requirements**

These specifications refer to the minimum specifications across our range of software applications.

#### Computer (desktop or laptop)

Minimum PC and system requirements are:

- **Processor:** Intel Core i5 processor or better
- **RAM:** Minimum 8 GB
- Hard Disk Space: 20 GB free
- **Monitor:** 1366x768 or better (min 256 colours)
- Network: 1GB (wireless network connections may reduce performance)
- Printer: Must be on the Microsoft 'Hardware Compatibility List' and drivers fully updated
- Mouse
- Reliable Internet access will be required for some functionality

Minimum PC and system requirements for Trimble ProDesign 3D are as specified by AutoDesk REVIT

#### **Operating Systems**

The following operating systems (with latest updates applied) are supported:

- Microsoft Windows 10, version 1909 and above (32- or 64-bit).
  - o Note: For ProDesign 3D users, please see also Revit system requirements (e.g. 64-bit operating system required)
- Microsoft Windows Server 2012 and above (FastTest network installation)

#### Prerequisites

- An NTFS file system must be used (not FAT32)
- Our software cannot be installed to a compressed drive
- Antivirus and firewall security software should be disabled prior to the installation
- The installation process is designed to run locally, not over a network

## Installation Desktop installation

See System Requirements for details of supported versions. You will need your licence number. To install from a download:

- Ensure that you are a local machine administrator.
- Close all open applications, including virus checkers, if running, before starting the installation.
- Download the installer using the link provided. Save the file to your PC.
- Double click on the downloaded file to extract the installation files.
- Setup should start automatically.
- Setup will run. Follow on-screen instructions.

To install from a DVD or Memory stick (only supplied on request):

- Ensure that you are a local machine administrator.
- Close all open applications, including virus checkers, if running, before starting the installation.
- Insert the Trimble Software DVD in your disk drive.
- Setup should start automatically. Setup will run from the DVD. Follow on-screen instructions.

#### **Concurrent Licence Users**

Installation instructions can be found in the 'Installation Guides' folder on the installation DVD or information can be found at <u>http://www.amtech.co.uk/support/documents</u>.

A new licensing key may be required for your server.

Please contact our Activation Department 01908 608833 or <a href="mailto:amtech-licensing@trimble.com">amtech-licensing@trimble.com</a> for further information.

#### Activating your software

Our software is sold as a single user, single installation licence unless otherwise specified in your licence agreement. The software may be installed and activated on a single computer. Multi- user licence agreements will allow the software to be installed and activated on a specified number of computers.

The software is protected and requires activation before unrestricted use. Before activation there will be full functionality but the message "DEMONSTRATION ONLY" will be printed on all documents.

You will receive reminders to activate the software. However, after 30 days the software must be activated.

#### How do I activate my software?

Activating your new software is a two-step process

#### Step 1 - Send your 'Request Code'

The preferred method of activation is to use the 'REQUEST ACTIVATION CODE' button which sends your 'Request Code' to us electronically. An email auto-responder will check to ensure that your company is the registered purchaser of the software and that there is a user licence available. The auto-responder operates 24 hours a day seven days per week, giving prompt response any time of day.

The Activate dialog box may appear at start-up and various other times indicating how many days you have left.

If the dialog box doesn't appear automatically then it can be accessed by going to the 'Support' menu and selecting 'Activate software'

| Activate                                                                                                    |  |  |
|----------------------------------------------------------------------------------------------------|--|--|
| ONLY PROCEED IF IS LICENSED TO YOU<br>You have 29 days to activate your software                                                                                 |  |  |
| ACTIVATING YOUR SOFTWARE IS A 2-STEP PROCESS                                                                                                    |  |  |
| Step 1                                                                                                    |  |  |
| Press the REQUEST ACTIVATION CODE button to continue.                                                                                                    |  |  |
| REQUEST ACTIVATION CODE Help                                                                                                    |  |  |
| YOUR ACTIVATION CODE WILL BE EMAILED TO YOU                                                                                                    |  |  |
| Request Code (for Information)                                                                                                    |  |  |
| Step 2<br>On receipt of the Activation code please copy + paste into the box below<br>and click the Activate Now button.<br>Activation Code                      |  |  |
| Amtech can detect illegal use of its software and will take legal action<br>against those who violate the terms of the Amtech Licence Agreement.<br>Activate Now |  |  |
| Activate Later                                                                                                    |  |  |

Click on the 'REQUEST ACTIVATION CODE' button.

| tivation Request                                       |                                                                                                    |
|--------------------------------------------------------|----------------------------------------------------------------------------------------------------|
| Your unlock code will be s                             | ent to the email you specify below.                                                                                                    |
|                                                        | nformation and press confirm to continue. On pressing confirm, an<br>ent via the Amtech Web site.                                                                                                    |
| Whilst you should receive<br>requesting the code again | the unlock code within several minutes, please allow 2 hours before                                                                                                    |
| Email Address                                          |                                                                                                    |
| your licence agreement. Th                             | a single user, single installation licence unless otherwise specified in<br>re software may be installed and activated on a single computer. Multi-<br>ill allow the software to be installed and activated on the specified |
| ONLY PROCEED IF                                        | IS LICENSED TO YOU                                                                                                    |
|                                                        |                                                                                                    |

On pressing the 'Confirm' button an activation request will be sent via our website.

The email response will be sent to the address entered on the Activation Request dialog.

Users who are unable to activate electronically may call the

Activation Hotline on 01908 608833, selected option 1 (Monday to Friday 9am -

5pm). A support representative will undertake the security checks manually and then, if appropriate, authorise and issue an Activation code

**Please note:** that manual activation process may take several minutes. We strongly suggest that you use the email method if possible as the process of dictating and recording a long code by phone is open to transcription errors.

Telephone calls are recorded to help prevent fraud.

#### Step 2 - Receive your 'Activation Code' and activate your software

Check your email inbox. If you have not received your activation code by email after a few minutes then check your email system's junk/spam inbox in case the message has been re-directed to there. When you receive your 'Activation code' you must enter this into the lower box. Use copy and paste functions if possible to eliminate transcription errors.

If you have received your activation code by phone enter it into the lower box. Be sure to type it accurately. The majority of the support problems relating to activation are due to incorrectly recorded or mistyped activation codes.

Then click on the 'Activate Now' button to complete the process.

## Software Upgrade

This booklet is designed to outline the changes to your software. Further details can be found in the software help system and electronic manual. These can be accessed via the software 'Help' menu.

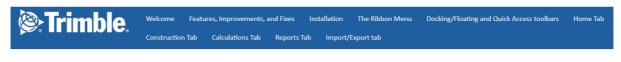

Welcome to the ProDesign Online Help The place to find user information, FAQs, and more

#### About ProDesign

The ProDesign software gives you the following:

- Fast, accurate design calculations to BS 7671:2018
- Produce schematic drawings quickly and easily
- "What if' scenarios—try different ideas with a click of the mouse
- Verify existing sites to comply with industry standards
- Comprehensive range of high quality reports
- Extensive import and export
- Save reports and schematics as PDF files

#### Where Do I Begin?

- 18th Edition and what's new
- Installing ProDesign
- Frequently asked questions
- Glossary
- Trimble Training
- Trimble PremierCare
- End User License Agreement

### **Automatic Updates**

Our software can automatically check whether a suitable web update is available. If an update is available then the automatic update feature will offer to download and install it for you. Our Automatic Update feature is available in all desktop software products (i.e. non Mobile products).

We recommend checking for updates as soon as you have installed your software. You can initiate an update check at any time this can be done for each product below;

#### <u>FastTest</u>

Selecting the 'Support' menu, selecting the 'Check for Updates' option and clicking on the 'Check Now' button.

ProDesign, Singlecable and Protect

Select the 'Home', then 'Support' menu, selecting the 'Check for Updates' option and clicking on the 'Check Now' button.

ProDesign 3D (Data Updates Only)

Select the 'ProDesign 3D' ribbon in Revit, then 'Application Setttings' menu, then select the 'Check for Updates' option and clicking on the 'Check Now' button.

In order to be quickly informed of any appropriate web updates for your software in the future you should ensure that the 'Check for Updates' feature is always enabled.

The software allows separate updates of data and software giving customers the ability to have more frequent data updates.

#### **Availability of Web Updates**

In order to be able to receive a web update you must have:

- A current PremierCare agreement for the specific application
- Registered your software on our website
- Internet access

#### **Technical Assistance**

Our Technical Support offers a support tool which allows Support Engineers to view and control users' machines remotely with their permission.

All our applications have a menu option link to the Support web page, which has a direct link to the Assistance login page.

#### Create a Trimble Login ID

When you first open the ProDesign, SingleCable, Protect or ProDesign 3D software, you are prompted to sign into the Trimble Login Screen.

| Dign in |                |                            | $\times$ |
|---------|----------------|----------------------------|----------|
| Sign in | to Designer    | Suite Services             |          |
|         | Email address  |                            |          |
|         | Password       | ۲                          |          |
|         |                | n in                       |          |
|         | Stay signed in | Forgot password?           |          |
|         | Create nev     | v Trimble ID               |          |
|         |                |                            |          |
|         |                |                            |          |
|         |                |                            |          |
|         |                |                            |          |
|         |                |                            |          |
|         | <b>⊗</b> ∙Tri  | mble                       |          |
|         |                | Terms<br>119, Trimble Inc. |          |

Enter your Trimble Login information as required, if you don't have an account yet select "Create new Trimble ID". Fill in your details and follow the instructions on this screen.

Note - Select the Stay signed in check box so next time you don't have to sign in again.

Once you are signed in, note that your user name appears in the toolbar to confirm you are signed in. You will also have access to Trimble Connect if you have an account.

 Image: Image:

#### Log out

To log out of the Trimble ID, select your user name or the downward arrow as shown above. This displays your user email address and a Sign Out button. Click Sign Out.

# Note - If you do not create an account, you will not be able to use our new Trimble Services.

#### What are Trimble Services?

ProDesign is moving towards being a cloud-based service application as is all our software. This is to help ensure that you have access to the latest updates of the software without needing to install a new version or patch for the software. If you don't want to want to use the new Trimble Services and instead want to use the local calculation, see Application Settings / Calculations in the help file.

# **Product Update**

### Trimble ProDesign and ProDesign 3D (Version 2020.0.6)

#### **Introduction**

It is the UK's leading electrical design software providing full electrical design and calculations to BS 7671.

ProDesign and ProDesign 3D is a powerful, engineer-friendly software that is ideal for projects of all sizes, from houses to airports. ProDesign's many design options provide total control from initial design through commissioning, right up to final completion.

#### **Release notes and Software updates**

From version 2020.0.6 ProDesign, SingleCable, Protect will include a new yellow banner that will direct the user to the latest release notes, this banner will refresh every 30 days.

#### **Updates**

For a summary of all the updates made to ProDesign 2020, please see the list below.

| Туре         | Summary                                                                                                    |
|--------------|----------------------------------------------------------------------------------------------------|
| Improvements | <ul> <li>Improvement made to the annotations tool in Protect</li> <li>You can now set the Default protective devices for Switchboards</li> <li>If switchboard Settings</li> <li>If is now possible to adjust the location of the main incomer location on Distribution and Consumer units</li> <li>If is now possible to adjust the location of the main incomer location on Distribution and Consumer units</li> <li>If is now possible to adjust the location of the main incomer location on Distribution and Consumer units</li> <li>If is now possible to adjust the location of the main incomer location on Distribution and Consumer units</li> <li>If is now possible to adjust the location of the main incomer location on Distribution and Consumer units</li> </ul> |

| New features  | <list-item><list-item></list-item></list-item>                                                                                                    |
|---------------|----------------------------------------------------------------------------------------------------|
|               | Final Circuit FCL-2 ID Cbl_FC-2-FCL-2 Name Inherit                                                                                                    |
|               | Type     Single-core 70°C thermoplastic non-arm     Improved error and warning system added for when busbar system split from                                                                                                    |
|               | <ul> <li>TPN/TP to TPN</li> <li>Test Auto-backup protection for ProDesign</li> </ul>                                                                                                    |
| Resolved Bugs | <ul> <li>Resolved a Wire Type mismatch issue which occurred for a Tee feed scenario</li> <li>Resolved a skewed Tee Feeds bug when generating schematics with many feeds</li> <li>Resolved issue where if the cable was not directly connected to motor the Rating was not getting displayed in Motor Start Voltage Drop Report</li> <li>Resolved an error message issue occurring with parallel supplies from UPS</li> <li>Resolved an issue where the Manual Neutral conductor sizing was getting reset as Phase conductor size after calculation.</li> <li>Resolved an issue with "Ief Display Results" when used with parallel supplies.</li> <li>Resolved an issue when an "Error" message occurring in ProDesign3D when using the Circuit management feature and containment is not model correctly in Revit Family.</li> </ul> |

Some of these changes can be seen by visiting our website: http://mep.trimble.co.uk/prodesign

### Protect (Version 2020.0.6)

Protect is so easy to use, you don't need to be a protection expert to use it. The software contains a database with data on thousands of protective devices. This is data direct from, and approved by, leading manufacturers so you can be confident in its accuracy. This is particularly important as so many adjustable breakers are being used these days – it is essential to get these

set correctly at the outset. Nobody wants to revisit jobs to sort out nuisance tripping that could so easily have been avoided at the design stage.

Protect also, allows you to use the new Trimble ID, for more information on this see <u>Trimble</u> <u>ProDesign 2020</u>

For more information on Protect please visit our website: <a href="http://mep.trimble.co.uk/protect">http://mep.trimble.co.uk/protect</a>

#### Single Cable (Version 2020.0.6)

SingleCable is a cable calculation software that is extremely simple to use and provides results in seconds, whether the cable is a sub-main feeder or final circuit. Once calculated, the program also enables you to look at the results for the next cable size larger or smaller, and the same facility is available for the protective device. This is most useful for looking at 'what if' situations, a luxury not available when doing calculations manually.

SingleCable also, allows you to use the new cloud services for the calculation, for more information on this see <u>above</u>

For more information on SingleCable please visit our website: <u>http://mep.trimble.co.uk/singlecable</u>

#### PowerNet (Version 2020.0.1)

A powerful graphical short circuit analysis program for the calculation of short circuit currents to IEC 60909 and BS 7639. PowerNet deals with fault currents in both High and Low Voltage distribution systems. Quick and easy to use it enables studies to be carried out cost effectively on new and existing systems.

No changes have been implemented to this software.

For more information on PowerNet please visit our website: <a href="http://mep.trimble.co.uk/powernet">http://mep.trimble.co.uk/powernet</a>

#### Major FastTest Announcement

The next generation of inspection and testing software, NAPIT FastTest, is coming soon!

#### **Discontinuation of Trimble FastTest**

With the development and release of the next generation of inspection and testing software, comes the discontinuation of support for Trimble FastTest. Rest assured that while you remain in subscription your service will continue as normal until your service contract end date.

Important dates for your diary:

- The launch of NAPIT FastTest: 2nd November 2020
- The last day you can purchase Trimble FastTest or renew support: 1st November 2020
- The final day of Trimble FastTest desktop or mobile device support: 30th November 2021\*

\*The Trimble FastTest desktop and mobile device applications will no longer be supported or available for download beyond this date.

For further information about the launch of NAPIT FastTest, the discontinuation of Trimble FastTest and much more, click <u>here</u>.

# Information in this document is subject to change without notice and does not represent an assurance of liability on the part of Amtech Group Ltd, a Trimble Company. Amtech Group Ltd reserves the right to enhance or add new features which may not always be reflected in the manual supplied.

The software described in this document is furnished under a licence agreement and may be used or copied in accordance with the terms of the agreement.

It is against the law to copy the software except as specifically allowed in the licence agreement. No part of this manual may be reproduced or transmitted in any form or by any means, electronic or mechanical, including photocopying and recording, for any purpose, without the express permission of Amtech Group Ltd.

Microsoft and Windows are either registered trademarks or trademarks of Microsoft Corporation in the United States and/or other countries. All other trademarks are the property of their respective owners.

Copyright and trademarks

© 2020, Trimble Inc. All rights reserved.

Trimble, and the Globe & Triangle logo are trademarks of Trimble Inc., registered in the United States and in other countries.